#### What you cannot do online

The Online Licensing Service **does not allow you to**:

- Apply for an Amateur Club Radio Licence
- Amend / Validate Amateur Radio Club Licences
- Apply for an Amateur Reciprocal Radio Licence
- Amend/ Validate an Amateur Reciprocal Radio Licence
- Change your call sign
- Apply for a Notice of Variation

# Things to Remember

#### Helpful tips

- Keep your online password in a safe place
- Ensure your licence detail is kept up to date
- Remember to validate your licence at least once every 5 years
- Ensure you have a copy of Section 2 (associated Terms and Conditions) to your licence
- If you enter your username or password incorrectly three times your account will be locked\*.

\*If your online account is locked out you will need to contact Spectrum Licensing using the contact details located on the back of this leaflet.

# Contacting Ofcom

#### By post:

Spectrum Licensing Ofcom Riverside House 2a Southwark Bridge Road London SE1 9HA [www.ofcom.org.uk](http://www.ofcom.org.uk)

By telephone: 0300 123 1000 020 7981 3131

By email: [spectrum.licensing@ofcom.org.uk](mailto:spectrum.licensing%40ofcom.org.uk?subject=)

# **Using the Ofcom online licensing service**

Name:

Callsign:

Validation due date:

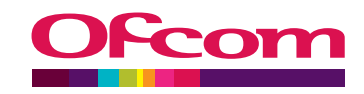

### How to register online

#### New Registration

Visit <https://services.ofcom.org.uk/> Click on the Register as a new individual user link

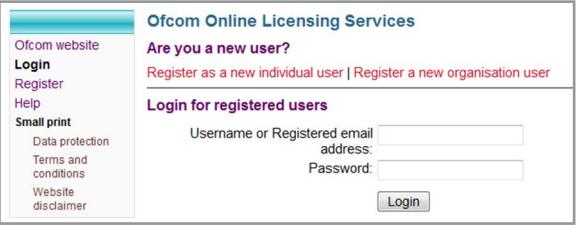

Complete all mandatory fields (marked with an asterisk\*)

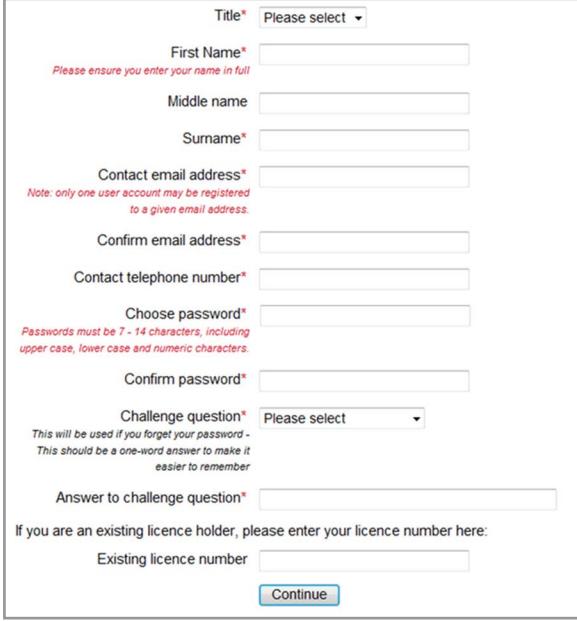

Click on Continue

Enter address information

#### Click Continue

Select correct address from list and click Continue

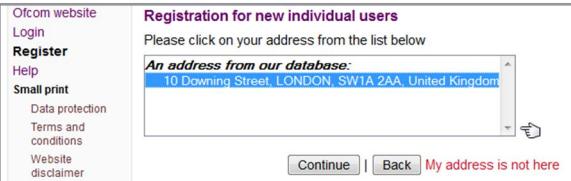

Tick the box to agree with Data Protection statement Click on Register details

## How to login

#### Existing Users

Visit <https://services.ofcom.org.uk/> Enter username (email address) and password Click the Login button

#### Forgotten your Password?

#### Password Reset

Click on the Forgotten your password? link

Enter your **First name**, **Surname**, and **email address**

#### **Ofcom Online Licensing Services**

#### **Forgotten password**

Please enter the following information to retrieve your security challenge question: Fields marked with \* are required

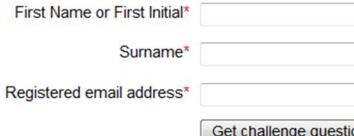

*All fields are case sensitive so details must be entered correctly.* Provide the correct answer to your security question and click Reset password

Enter a New password and then Confirm the new password

A confirmation email will be sent to you stating your password has been changed. **The email will not contain details of the new password.**

#### Error messages

If you receive an error message stating:

"*There was an error retrieving your Challenge Question*"

Or

"*There was an error with resetting your password*"

**Contact Spectrum Licensing using the contact details located on the back of this leaflet.**

## Amend your details online

#### Changing personal details

Ofcom website **Your licensing** overview Your details Apply for a licence Logout Help

When you log in click on Your details found on the left side of the screen In this section you have the ability to:

- Change your password
- Change your email address (which becomes your new username)
- Change your address and Telephone number

When you have made the necessary changes, click on Update user details

#### Amend Your licence online

#### Changing address

From the licensing overview select Amend Licence under the word Actions

Follow the screens and change information where appropriate

By carrying out this process you have the ability to amend the following:

- Station address
- Consent for name and address to be published in the RSGB call book

#### Validate your licence online

From the licensing overview select Validate under the word Actions

If licence details are correct then click on My licence details are correct

If licence details are incorrect refer to the above section.